## How to load Metric Configure file:

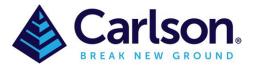

- 1. Save the attached 'Metric-OEM-2021.cfg' file on your computer & make note of where you saved it as you will need it in the next step.
- 2. Open up Carlson Survey with embedded AutoCAD(OEM)
- 3. Go to Settings/Carlson Configure

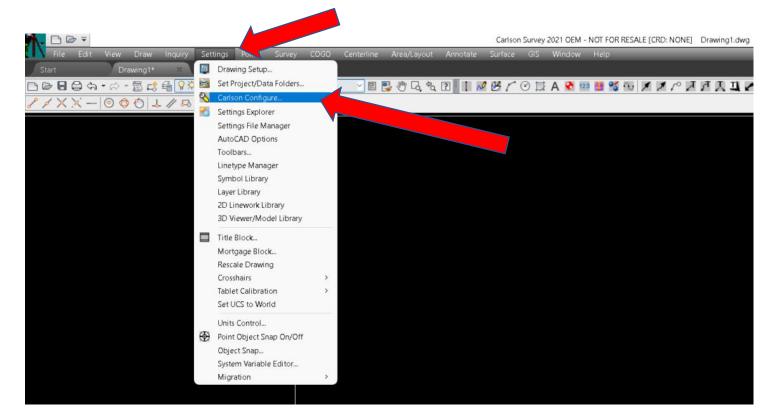

## 4.Click 'Load'

| Configure             | ×                |  |  |  |  |
|-----------------------|------------------|--|--|--|--|
| General Settings      | Drawing Setup    |  |  |  |  |
| Project/Data Folders  | Profile Settings |  |  |  |  |
| Survey Settings       | Surface Settings |  |  |  |  |
| Localization Settings | Startup Settings |  |  |  |  |
| Exit Help             | Load SaveAs      |  |  |  |  |
|                       |                  |  |  |  |  |
|                       |                  |  |  |  |  |

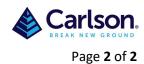

## 5.Browse to where you had saved the 'Metric-OEM-2021.cfg' earlier and click 'Open' & 'Open'

| e Name               |                         |                                 | ngs 💽 🗾            |           |     | ् 🌶 🔶 |   |
|----------------------|-------------------------|---------------------------------|--------------------|-----------|-----|-------|---|
|                      |                         |                                 | Browse             |           |     |       |   |
| Current Folder Files |                         |                                 |                    |           |     |       | 4 |
| File name            | <u> </u>                | Size                            | Date               |           |     |       |   |
|                      | 🕂 Configur              | ation Settings File To Load - ( | cfg)               |           |     | ×     |   |
|                      | Look in:                | Load Metric                     | ~ 🗿 🎓 📂            | •••       | a   |       |   |
|                      | Name                    | ^                               | Date modified      |           | Тур |       |   |
|                      | Metric-2                | 021.cfg                         | 23/04/2021 11:3    | 36 AM     | CF  |       |   |
|                      | Metric-2                | 022.cfg                         | 11/02/2022 9:07    | 7 AM      | CF  |       |   |
|                      | 🗋 Metric-in             | telliCAD-2021.cfg               | 23/07/2021 2:55    | 5 PM      | CF  |       |   |
|                      | Metric-intelliCAD-2022. |                                 | 18/02/2022 8:54 AM |           | CF  |       |   |
|                      | Metric-O                | EM-2021.cfg                     | 23/04/2021 1:52    | 2 PM      | CF  |       |   |
| Recent Files         |                         |                                 |                    |           |     |       |   |
| File name            |                         |                                 |                    |           |     |       |   |
|                      | File name:              | Metric-OEM-2021.cfg             | ~                  | Open      |     |       |   |
|                      | Files of type:          | *.cfg                           | ~                  | Cancel    |     |       |   |
|                      |                         |                                 | Locate             | Find File |     |       |   |
|                      |                         |                                 |                    |           |     |       |   |

There should be around 38198 settings loaded.

| Configure       | Carlson Survey Message X   | X          |  |  |
|-----------------|----------------------------|------------|--|--|
| General Se      | Carlson Survey Message 🛛 🗙 | ing Setup  |  |  |
| Project/Data    | Loaded 38198 settings.     | e Settings |  |  |
| Survey Se       |                            | e Settings |  |  |
| Localization \$ | ок                         | p Settings |  |  |
| Exit            | - noile - room             | SaveAs     |  |  |

If you make any changes to your Configure file then 'SaveAs' for later installs.

<u>Note:-</u> Carlson has 'Load' & 'SaveAs' all through the program and these will be covered in other guides.